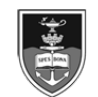

# **SAP HR Employee Self-Service (ESS) quick reference guide**

- 1. Open a web browser and visi[t www.hr.uct.ac.za.](http://www.hr.uct.ac.za/)
- 2. Click the *Log in to SAP HR Employee Self-Service* link in the light purple bar (below images on front page).
- 3. On the *UCT sign in* page, enter your staff number in the *Staff / student number* field and your network password in the *Password* field.
- Click Sign in
- 4. The *SAP NetWeaver Business Client page* appears.

- 1. In the *Working Time* section, click *Create Leave Request*.
- 2. The *Leave Request: New* page appears.
- In the *Leave Details* section, select the *Type of Leave*.
- In the *General Data* section, select the leave *Start Date* and *End Date*.
- If applicable add a note.
- Click Check to display any warning or error messages towards the top of the page.
- If applicable, click **in Attachment** in the *Attachments* section to add an attachment.
- $Click$   $\sqrt{\sqrt{2S}}$  Send
- 3. The *Leave Request: New* dialogue box appears.
- Review the leave request and click  $\overline{OK}$  to submit.
- 4. The *Leave Overview* page appears indicating your leave request was sent successfully.

## **Viewing a payslip (salary statement) Viewing an IRP5 tax certificate**

- 1. In the *Benefits and Payment* section, click *Salary Statement*.
- 2. The *Salary Statement* page appears with the latest payslip displayed.
- To view a different payslip, select the appropriate payslip by date in the *Overview and Selection* section.

### **Logging on Viewing your leave requests and leave balances**

- 1. In the *Working Time* section, click *Leave Overview*.
- 2. The *Leave Overview* page appears.
- The *Leave Data Overview* section shows your leave requests for the current year. To view older leave requests, change the *Show from* date and click Apply
- The *Time Accounts Overview* section shows your current leave balances. To see latest PASS annual leave balances, ensure the *Show on* date reflects the end of the current month and click  $\frac{Apply}{.}$

### **Creating a leave request Editing or deleting a leave request**

- 1. In the *Working Time* section, click *Leave Overview*.
- 2. The *Leave Overview* page appears.
- To view older leave requests, change the *Show from* date and click  $\left| \frac{\text{Apply}}{\text{.}} \right|$
- Click *Edit* or *Delete* next to the appropriate leave request.
- 3. The *Leave Request* page appears.
- In the *Leave* Details section, make the necessary changes to the leave request or enter a note explaining the reason for deletion.
- $Click$   $\boxed{\text{Check}}$  and review any messages at the top of the page.
- $Click$   $\sqrt{\sqrt{C}}$  Send
- Review the leave request summary.
- If all information is correct, click  $\overline{\text{OK}}$
- 4. The *Leave Overview* page reappears.

- 1. In the *Benefits and Payment* section, click *IRP5 Form*.
- 2. The *IRP5 Form* page appears without loading an IRP5 tax certificate.
- In the *Overview and Selection* section, select the appropriate year in the *Tax Year* field.
- The IRP5 tax certificate for the selected tax year appears in the *IRP5 Form* section of the page.